Szanowni Państwo,

Aby mogli Państwo aktywnie uczestniczyć w szkoleniu poprzez samodzielne rozwiązywanie zadań prosimy o zapoznanie się z poniższą instrukcją. W przypadku braku możliwości instalacji na Państwa komputerach dodatków, o których mowa poniżej oczywiście będą Państwo w stanie skorzystać ze szkolenia poprzez obserwację kroków wykonanych przez trenera. Zalecamy również korzystanie z dwóch monitorów w trakcie szkolenia.

Na początku szkolenia przewidujemy krótki czas na wykonanie części poniższych kroków ale ze względu na harmonogram szkolenia prosimy o wykonanie poniższych działań przed szkoleniem.

W przypadku posiadania niekompatybilnej wersji pakietu Office nie będą Państwo mogli samodzielnie zbudować kokpitu menadżerskiego w Power Pivot (wymaga to upewnienie się co do kompatybilności pakietu (punkt 1 niżej) oraz aktywowania dodatków (punkt 2 niżej) oraz skorzystać z aplikacji Looker Studio (niezbędne jest posiadanie konta pocztowego gmail (punkt 3 niżej)).

## **1. INSTALACJA PAKIETU OFFICE**

Aby wykonać ćwiczenia prezentowane w trakcie warsztatu, należy zainstalować na komputerze pakiet Microsoft Office i aktywować dodatki w aplikacji Excel.

Rekomendowane wersje pakietu Microsoft Office to:

- Pakiety kupowane jednorazowo [\(lista kompatybilnych wersji\)](https://support.microsoft.com/pl-pl/office/gdzie-znajduje-się-dodatek-power-pivot-aa64e217-4b6e-410b-8337-20b87e1c2a4b)
- Produkty subskrybowane [\(link\)](https://www.microsoft.com/pl-pl/microsoft-365/buy/compare-all-microsoft-365-products?ocid=cmmjui734f8&rtc=1)

Posiadaną wersję pakietu Office/ aplikacji Excel możemy sprawdzić klikając na polecenie "Plik" w lewym górnym rogu ekranu (w starszych wersjach przycisk pakietu Office), następnie wybieramy polecenie "Konto". Po prawej stronie ekranu zobaczymy jaką dysponujemy wersją, np.

Informacje o produkcie

**Office** 

Microsoft Office 2021 dla Użytkowników Domowych i Małych Firm

W przypadku zakupu produktu subskrybowanego, konieczne jest pobranie pakietu na dysk i zainstalowanie. Można zrobić to od razu przy zakupie licencji.

## €11.70 za użytkownika/miesiąc subskrypcja roczna odnawiana automatycznie<sup>1</sup> Cena nie uwzględnia podatku VAT. Kup i pobierz

Licencję subskrybowaną można zakupić w modelu miesięcznym rekurencyjnym oraz rocznym. Subskrypcję miesięczną można zakończyć w każdym momencie (pozostanie aktywna do końca okresu, za który wniesiono opłatę).

W przypadku posiadania wersji 2010 pakietu Office kupowanego jednorazowo, konieczne jest zainstalowanie dodatku PowerPivot [\(link do pobrania i instrukcje\)](https://www.microsoft.com/pl-PL/download/details.aspx?id=43348).

## 2. AKTYWACJA DODATKÓW W APLIKACJI EXCEL

Po uruchomieniu aplikacji klikamy polecenie "Plik" w lewym, górnym rogu wstążki poleceń (Widok 1.1).

Widok 1.1. *Wybór polecenia* "Plik"

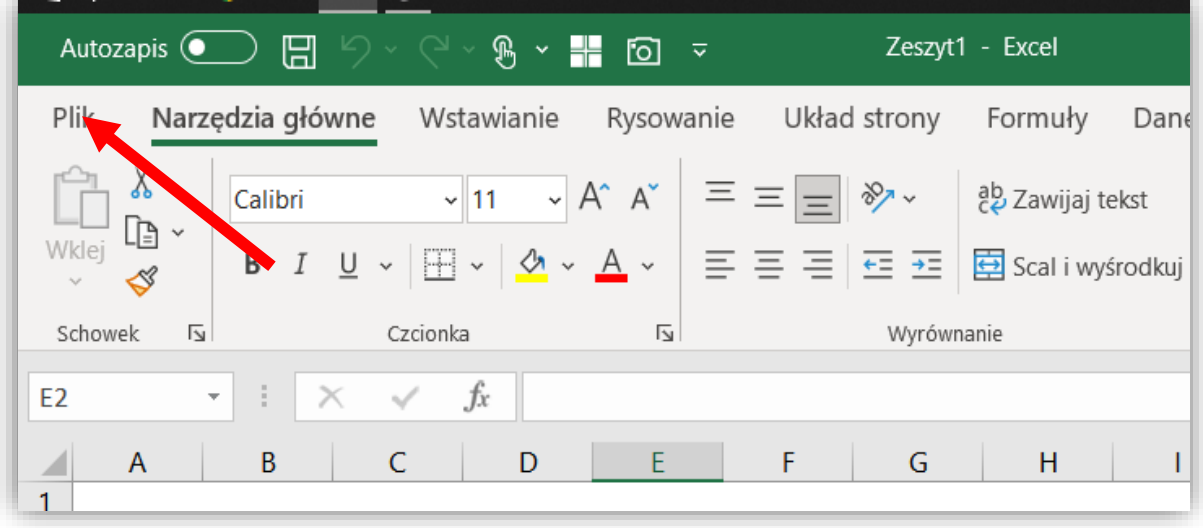

- 1. Klikamy polecenie "Opcje" u dołu ekranu
- 2. Klikamy "Dodatki" (Widok 1.2)

Widok 1.2. *Wybór przycisku "Dodatki"*

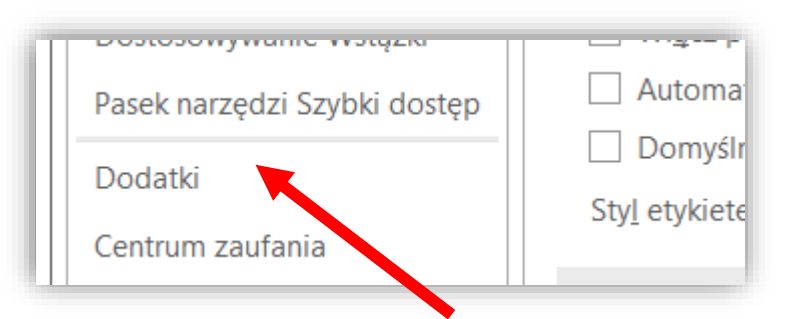

- 3. Następnie, z rozwijanej listy u dołu ekranu wybieramy:
	- a. "Dodatki programu Excel" i klikamy Przejdź,
	- b. Upewniamy się, że zaznaczone są opcje "Analysis ToolPak" oraz "Analysis ToolPak – VBA",

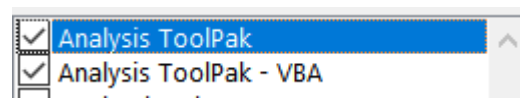

- c. Klikamy Ok.
- 4. Ponownie z rozwijanej listu u dołu ekranu w zakładce "Dodatki" wybieramy:
	- a. "Dodatki COM" i klikamy Przejdź,
	- b. Upewniamy się, że zaznaczona jest opcja Microsoft Power Pivot for Excel
	- c. Klikamy Ok.

Wykonanie powyższych kroków prawidłowo zweryfikujemy sprawdzając czy:

- 1. Na wstążce poleceń o góry ekranu pojawiła się karta "Power Pivot" oraz
- 2. Na karcie "Dane", po skrajniej prawej stronie ekranu pojawiło się polecenie "Analiza danych".

Analiza danych

## 3. ZAKŁADANIE KONTA POCZTOWEGO GOOGLE

Jest to krok niezbędny, aby skorzystać za plikacji Google Suite (w szczególności Arkuszy) oraz Looker Studio. W aplikacji Looker Studio będzie przygotowywany kokpit menadżerski w ostatniej części warsztatu.

- Otwieramy stronę poczty Google, wpisując w polu adresu przeglądarki "gmail.com";
- Wybieramy "Użyj innego konta", a następnie "Utwórz konto";
- Wypełniamy formularz "Tworzenie konta Google";
- Wypełniamy kolejne formularze według osobistych preferencji;
- Akceptujemy polityki Google;
- Po zakończeniu procesu otworzy się okno poczty Google;
- W oknie przeglądarki wpisujemy adres "lookerstudio.google.com";
- Otwiera się okno aplikacji Looker Studio (Google Data Studio).